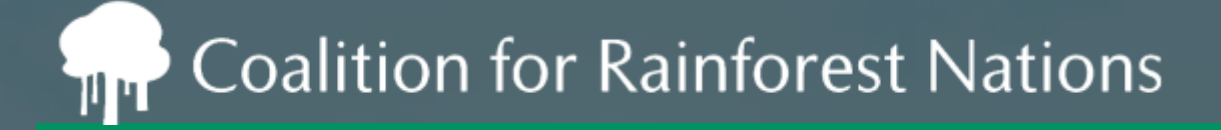

**2.1. General views on the experience with the draft version of the AEF 2.3. AEF structure and on other reporting aspects of the AEF**

## Introduction to the: **ITMO.com Registry** … *REDD.plus Registry Pilot*

Intersessional workshops on matters relating to cooperative approaches referred to in Article 6.2 PA

Bonn, April 24th-26th, 2023

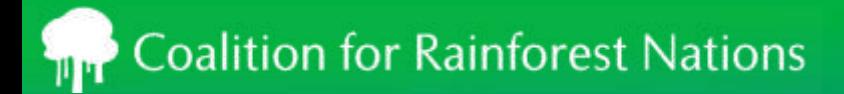

### **Outline**

#### **ITMO.com Registry**

Experience of REDD.plus Registry Pilot.

- Core components of a Registry
	- > Accounts and Users
	- > Record Creation
	- > Managing ERs/RRUs
	- > Connectivity settlement, trading, etc.
	- > Public View
	- > Regulator View
	- > Reporting
	- > Trading

### REDD.plus Registry Pilot

The REDD.plus Registry helps countries account for and track their verified REDD+ activities:

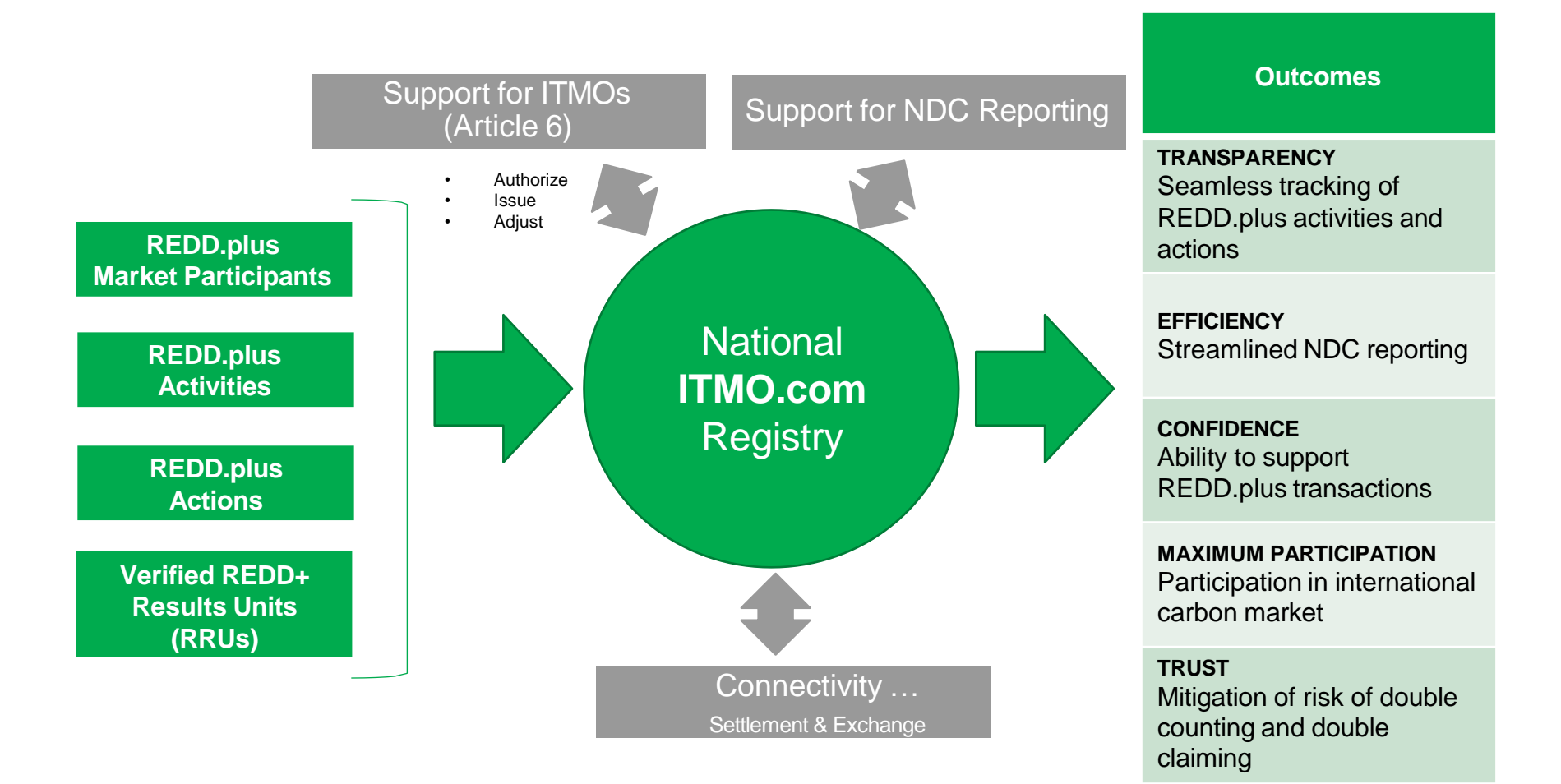

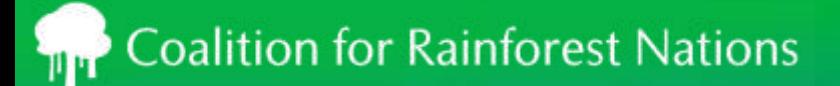

### The ITMO.com Registry Solution

- A registry is an online infrastructure to track environmental credits through their lifecycle, comprised of comprised of three key components:
	- > **Technology**: online user interface and database behind the registry
	- > **Terms and Conditions**: rules governing the behaviour of parties using the Registry
	- > **Operations**: review of project documents, support of users, interaction with regulators and oversight of technology
- A registry promotes:
	- > **Transparency**
	- > **Efficiency**
	- > **Trust**
	- > **Confidence**
	- > **Maximum participation**

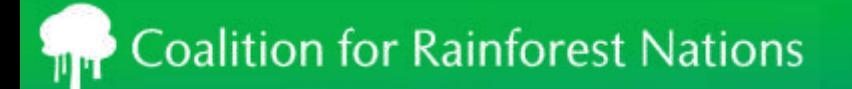

### Core components of a Registry

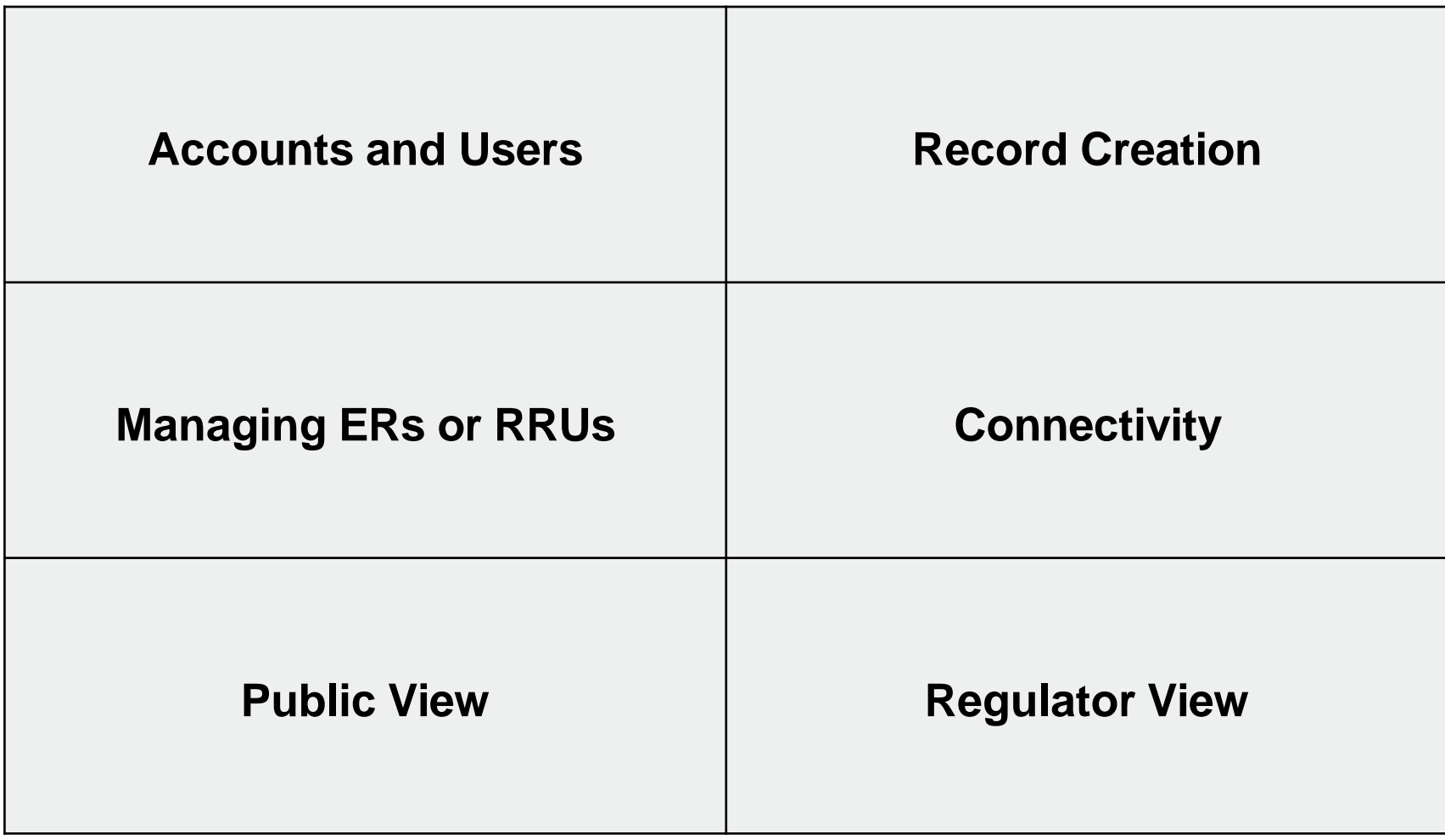

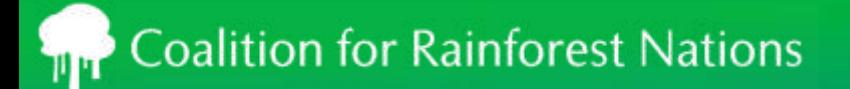

### Core components of a Registry

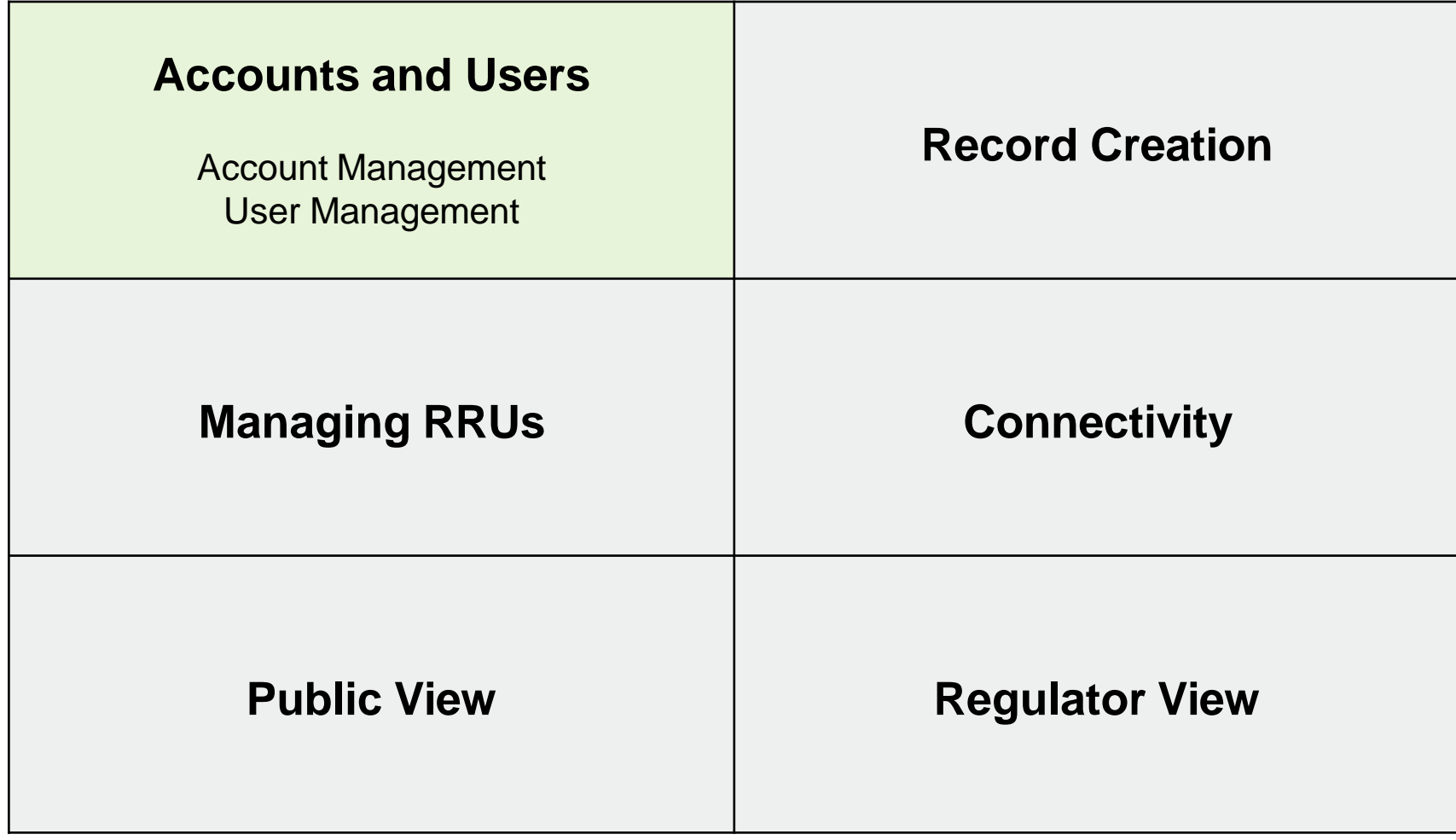

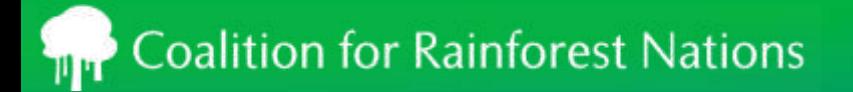

### Account Registration Workflow

### Complete online application

Account request reviewed by the Regulator

> Account reviewed and activated by Registry Administrator

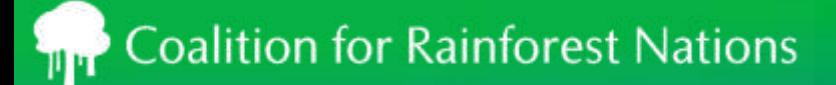

### Creating a Registry Account

- Navigate to the registry website
- Click on the **Register** button
- Enter all necessary information. In the Preferences section, select the program associated with your country.
- Agree to the Terms and Conditions by clicking the checkbox and click **Submit**

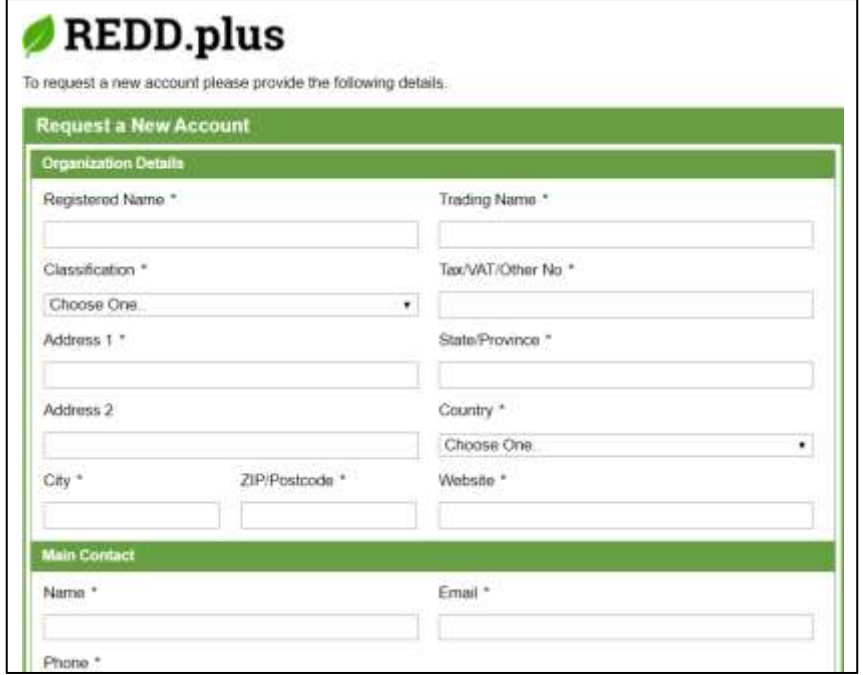

### Roles

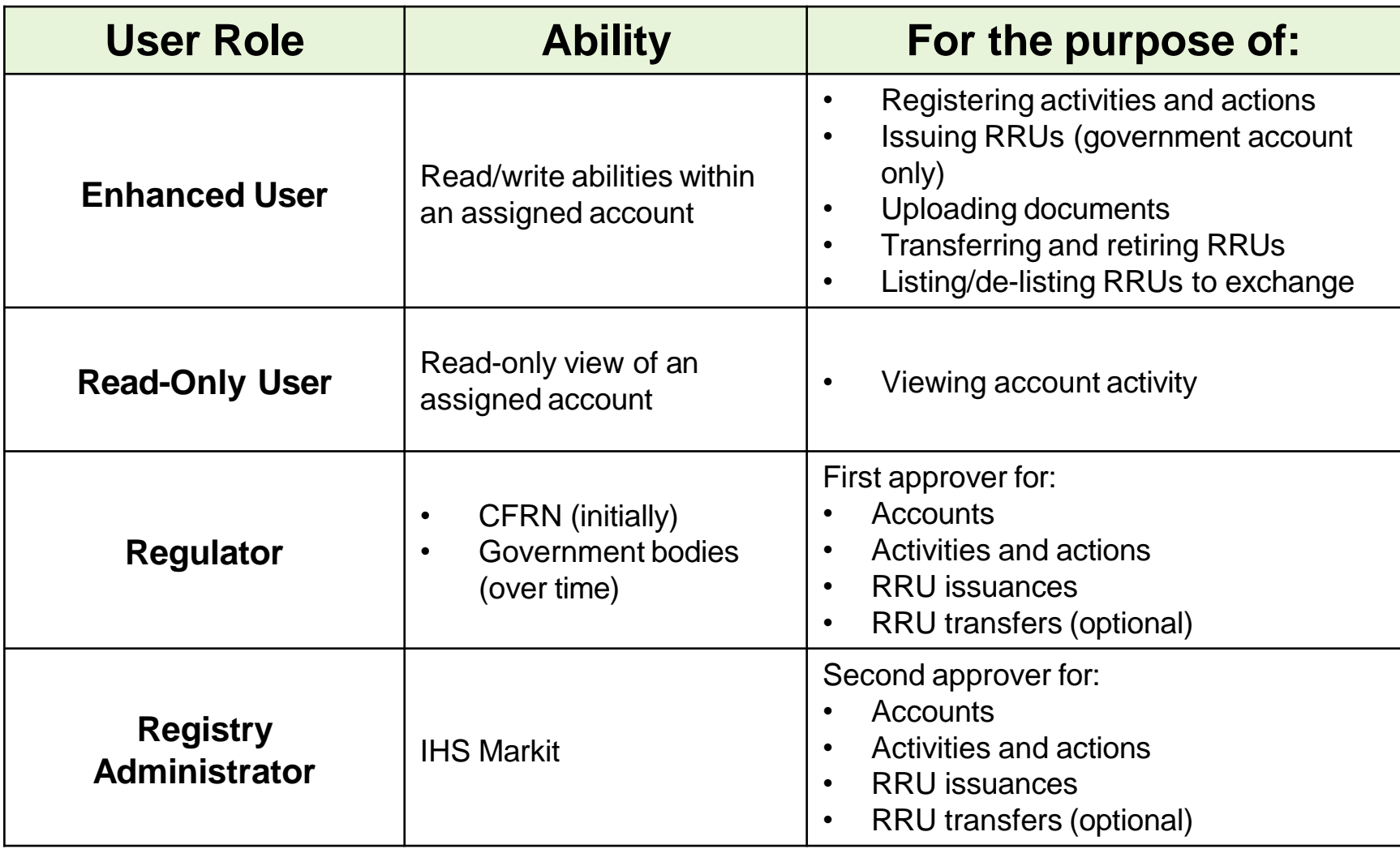

### Logging into the Registry

• Navigate to the REDD.plus website and use the LOGIN button in the upper right hand corner

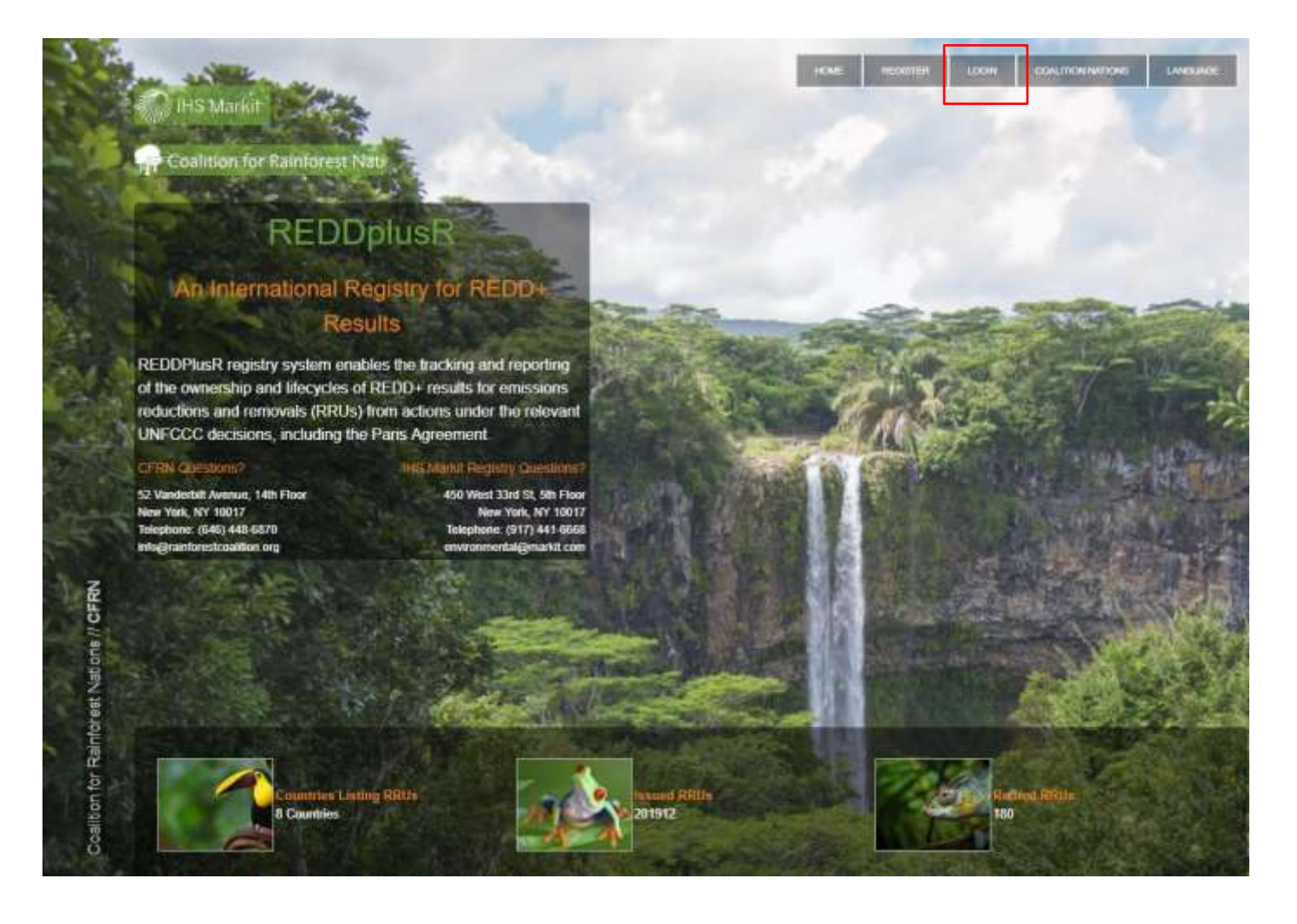

### Navigating the Registry

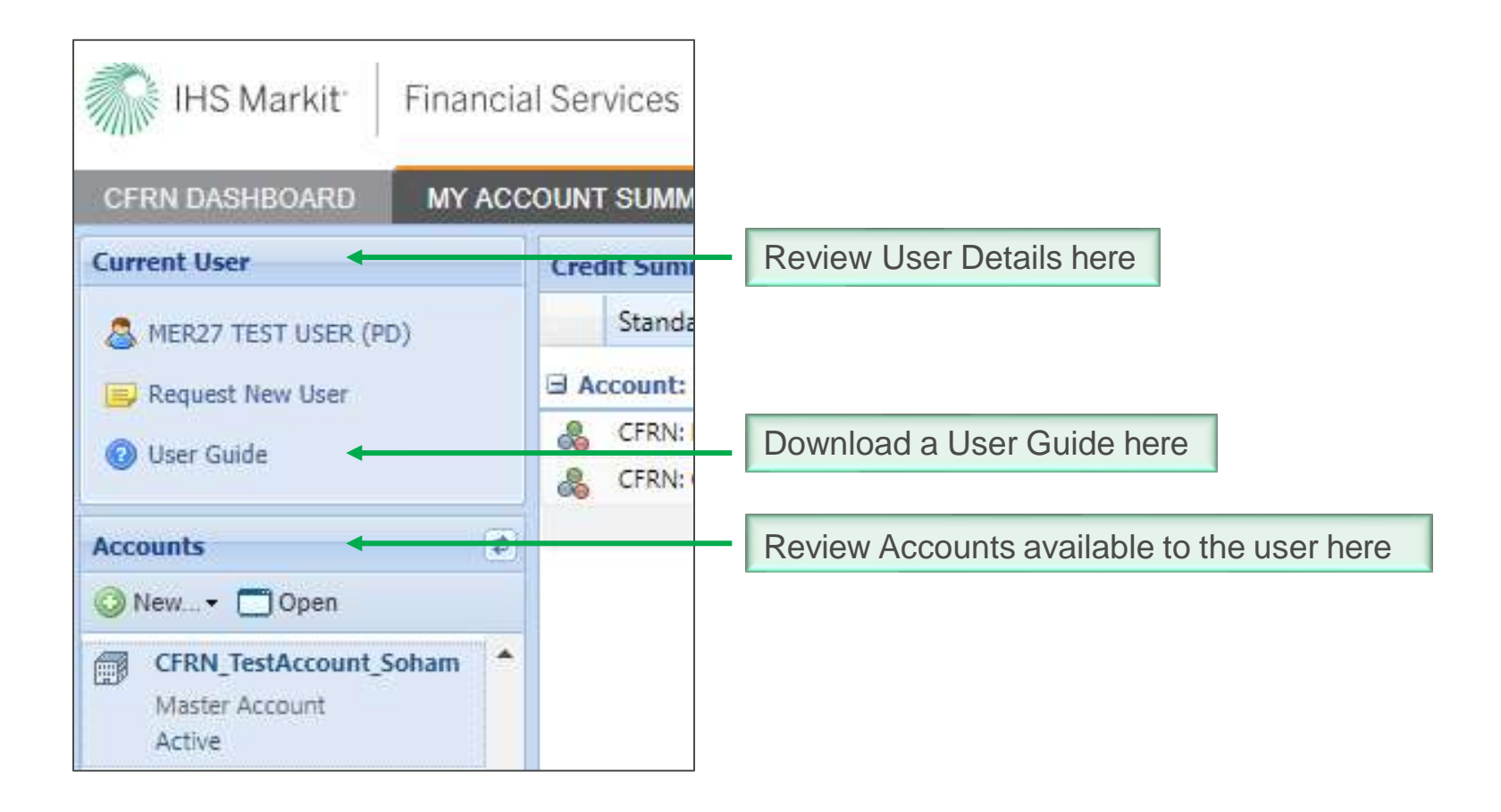

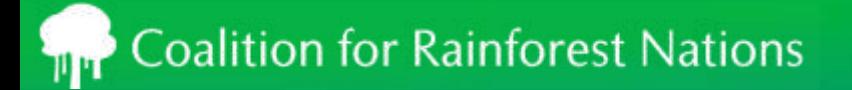

### Core components of a Registry

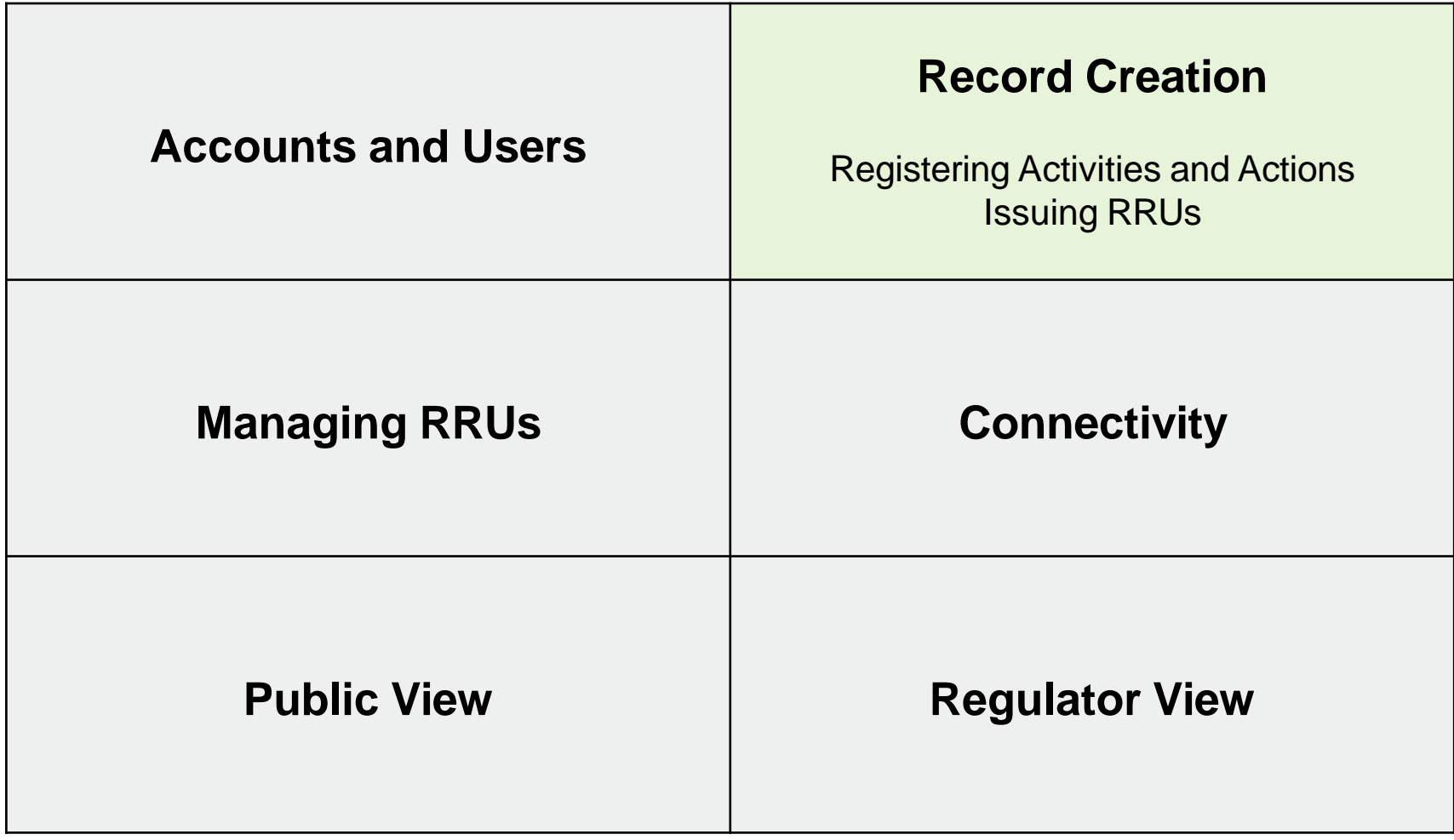

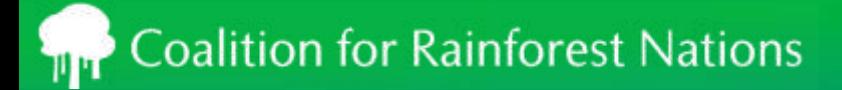

### Activity/Action Registration

- Go to the "My Projects and Issuances" menu
- Click on the **New** button to display the CFRN Action/Activity Details window

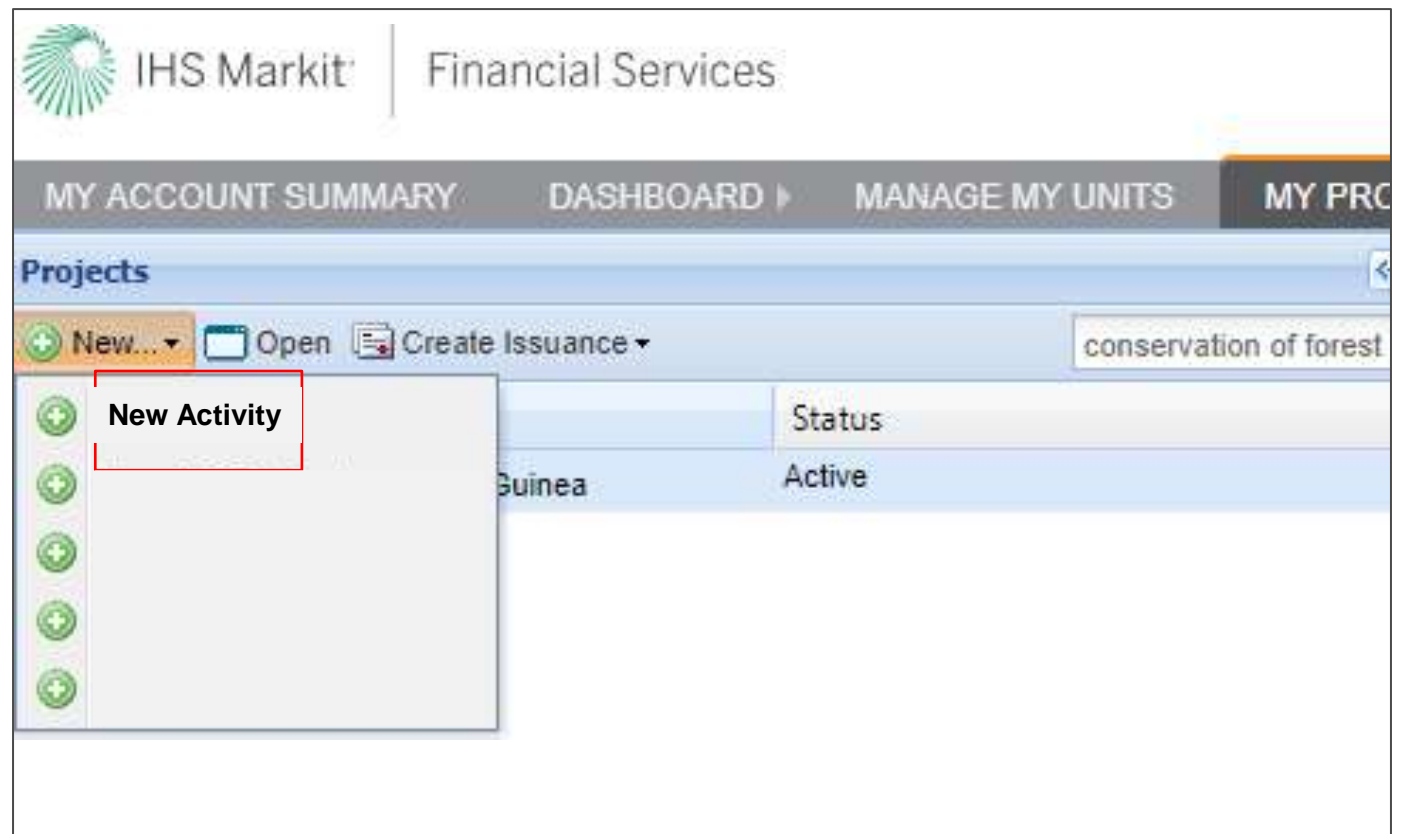

### Activity/Action Registration

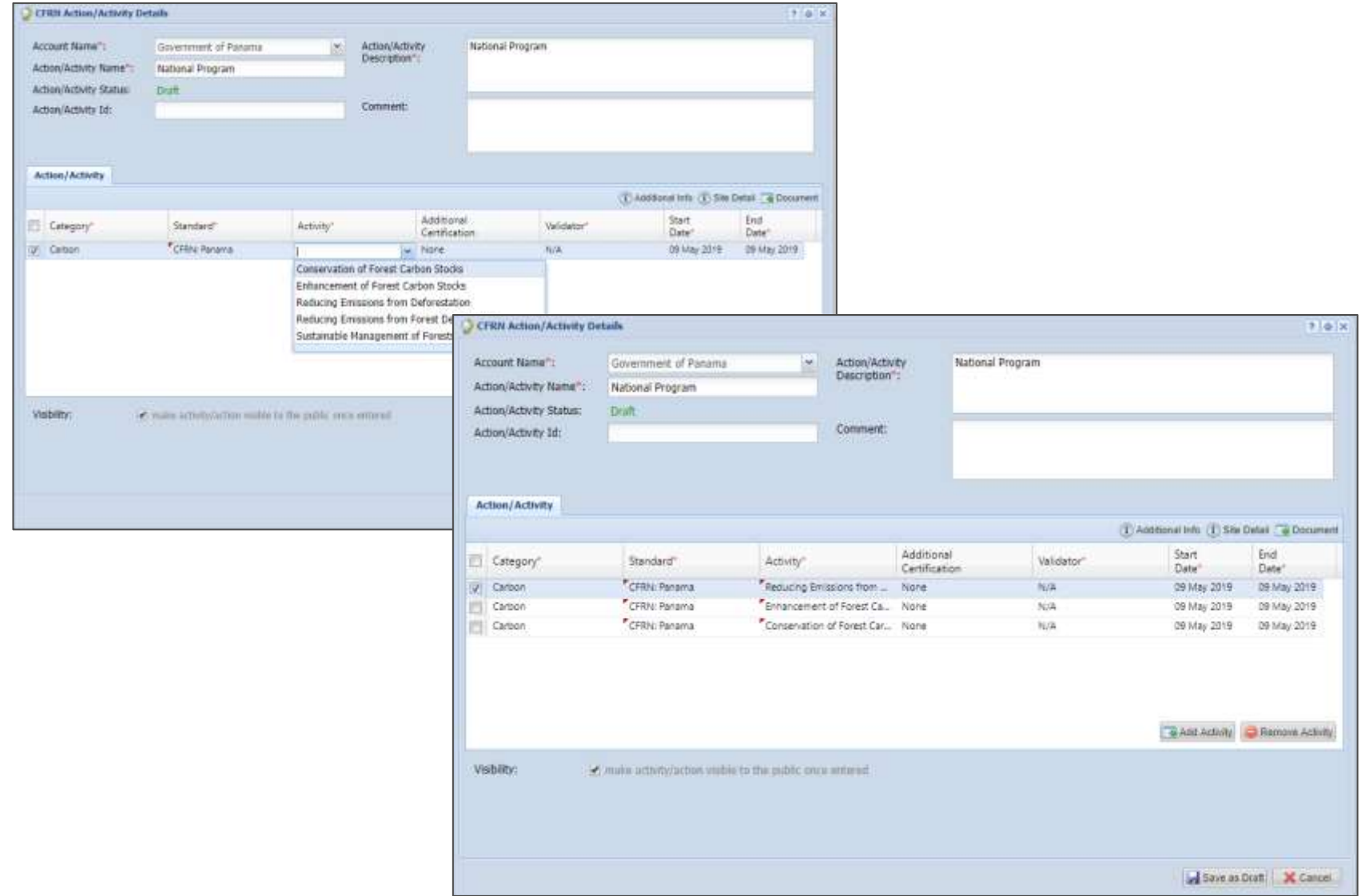

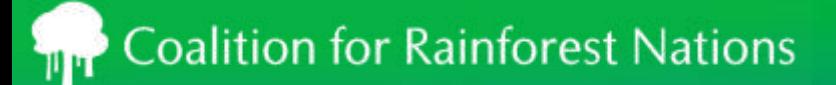

### Issuance of ERs or RRUs

- Click on the **Create Issuance** button to display the Issuance Details window
- Enter the Start and End Dates for the monitoring period and click **Add Monitoring Period**
- Edit the Issuance Details window then **Save as Draft** and **Submit**

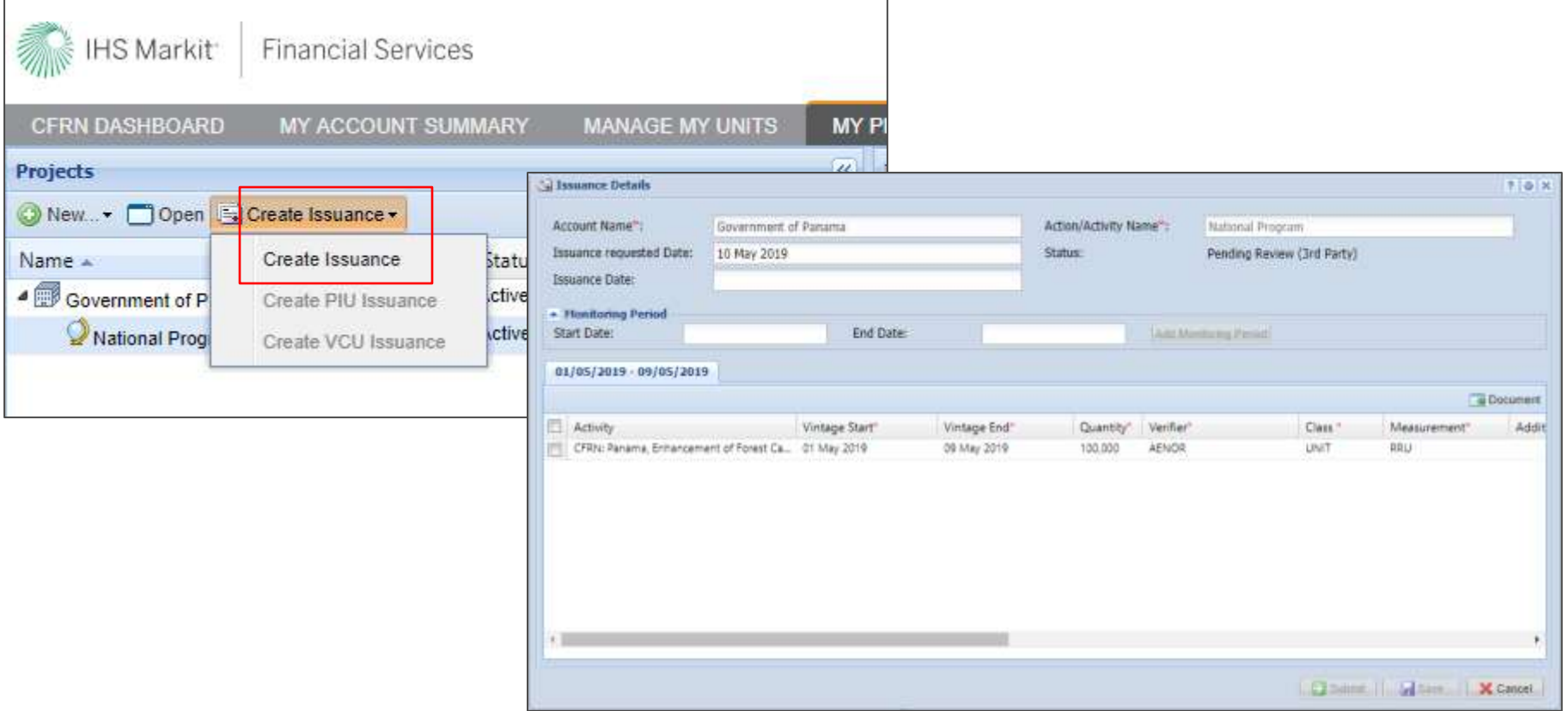

### Issuance of RRUs

#### Once units are issued, the status changes to "Pending Review (3rd Party)"

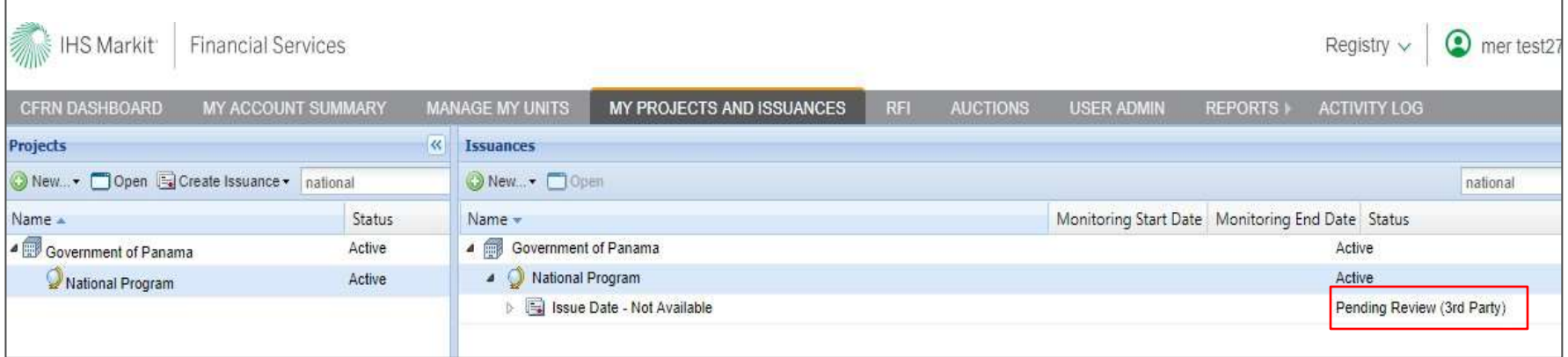

#### Issuances approved by the Regulator will change to the status "Pending Review (Markit)"

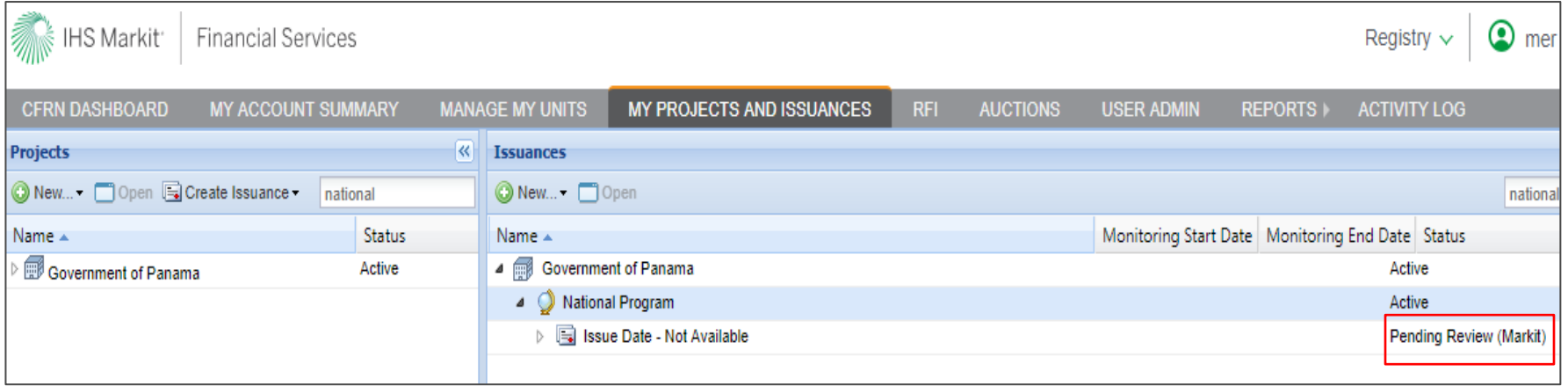

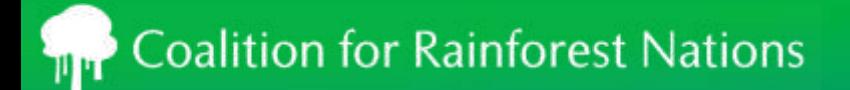

### Core components of the REDD.plus Registry

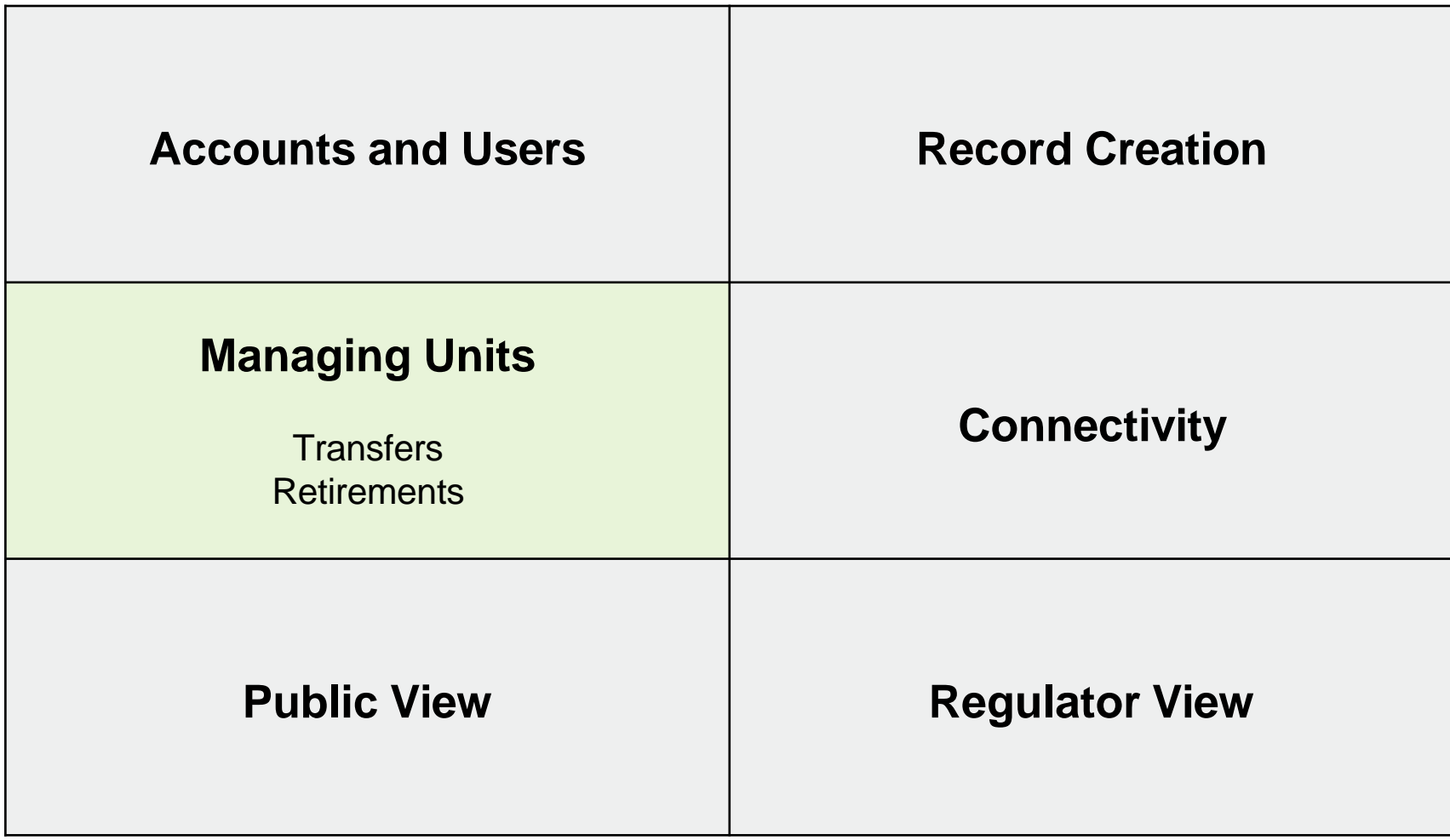

### **Coalition for Rainforest Nations**

### Managing My Units

#### Use this tab to manage your RRUs.

- Functionalities:
	- > Issuance
	- > Serialization
	- > Transfer Units
	- > Retire / Cancel Units
	- > Export data to Excel or PDF
	- > Sort data by multiple categories
	- > UNFCCC Reporting (electronic format)

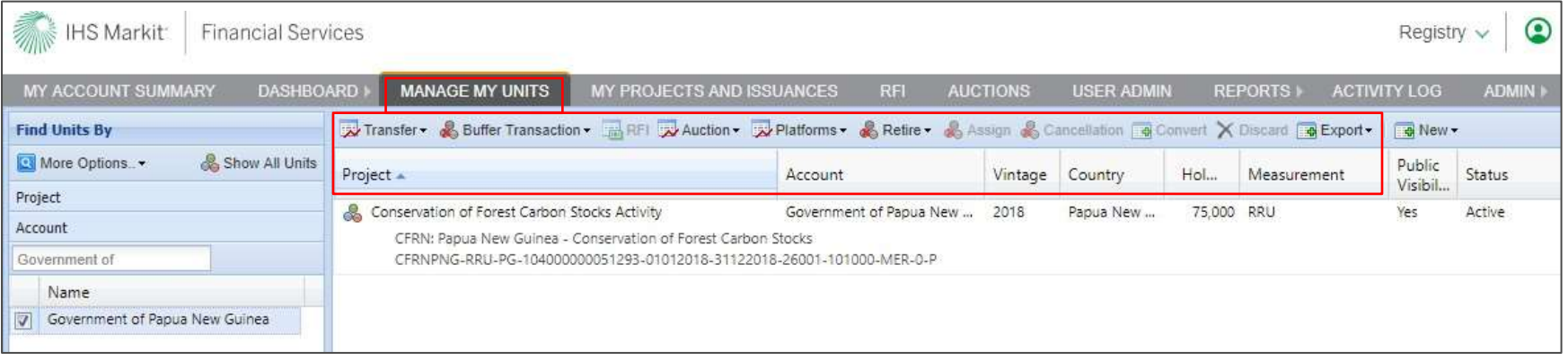

### Transfer Units

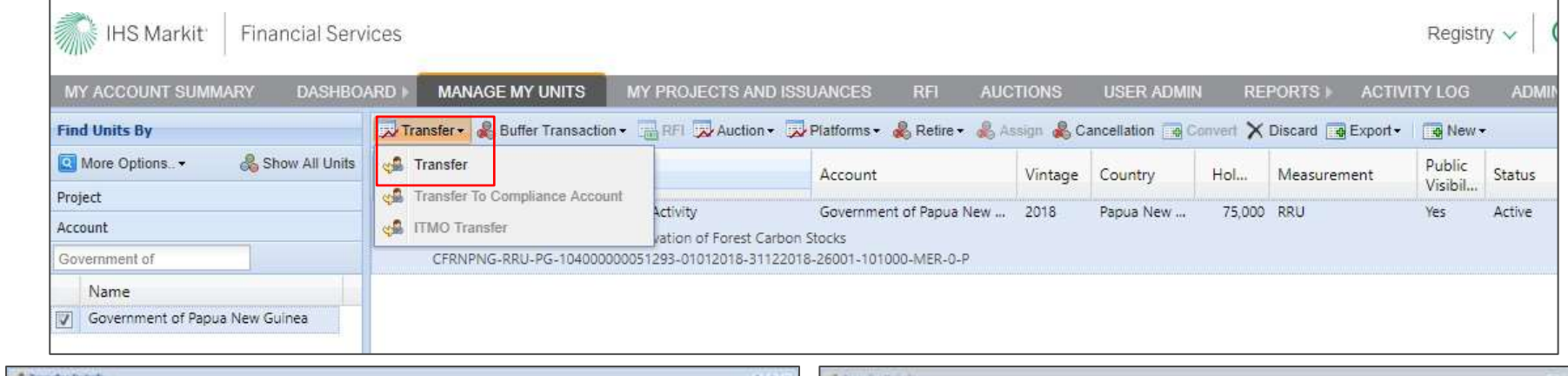

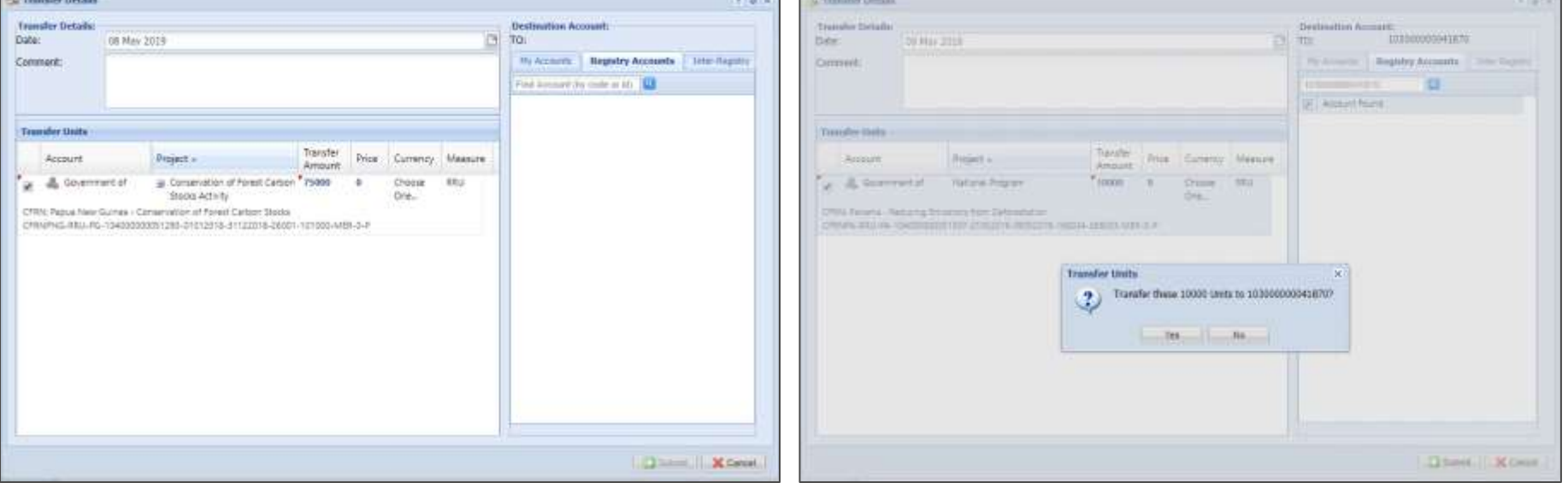

### Transfer Units

Once units are transferred, the status changes to "Pending Review (3rd Party)".

After the units are approved by the Regulator and Markit, the status changes to "Pending Transfer (Customer)".

The customer will login into the registry and accept the incoming transfer.

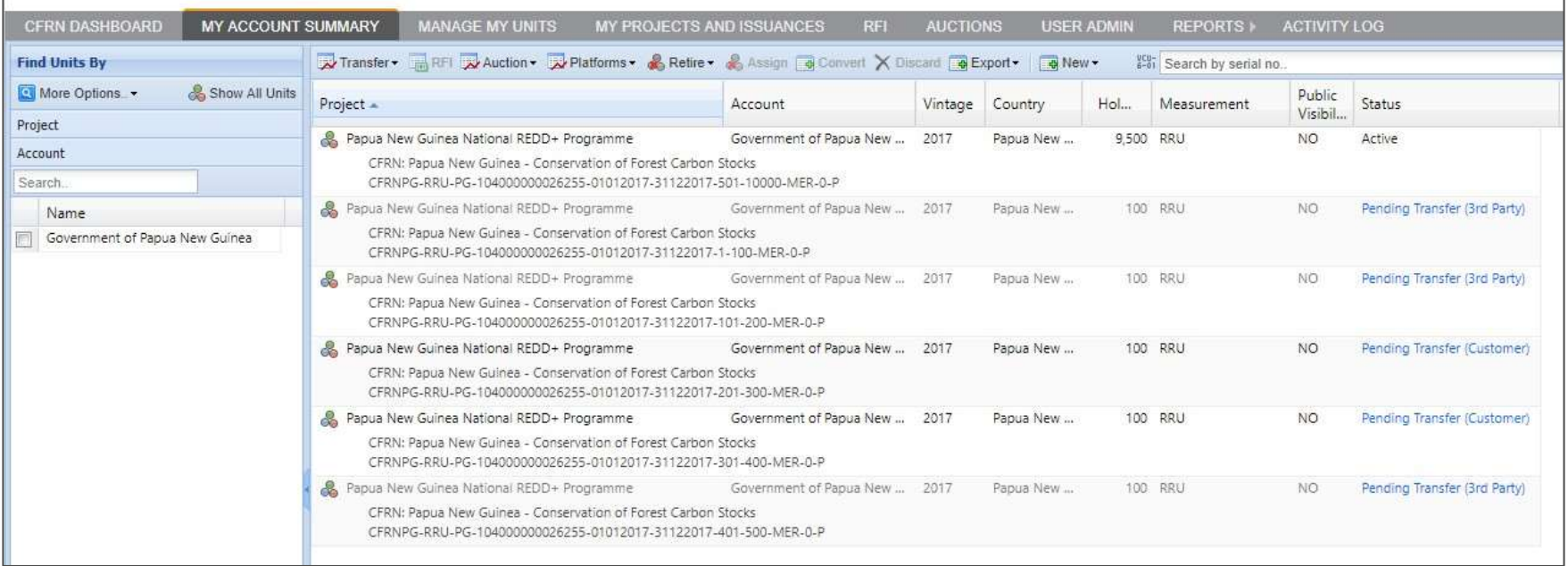

### Retirement of Units

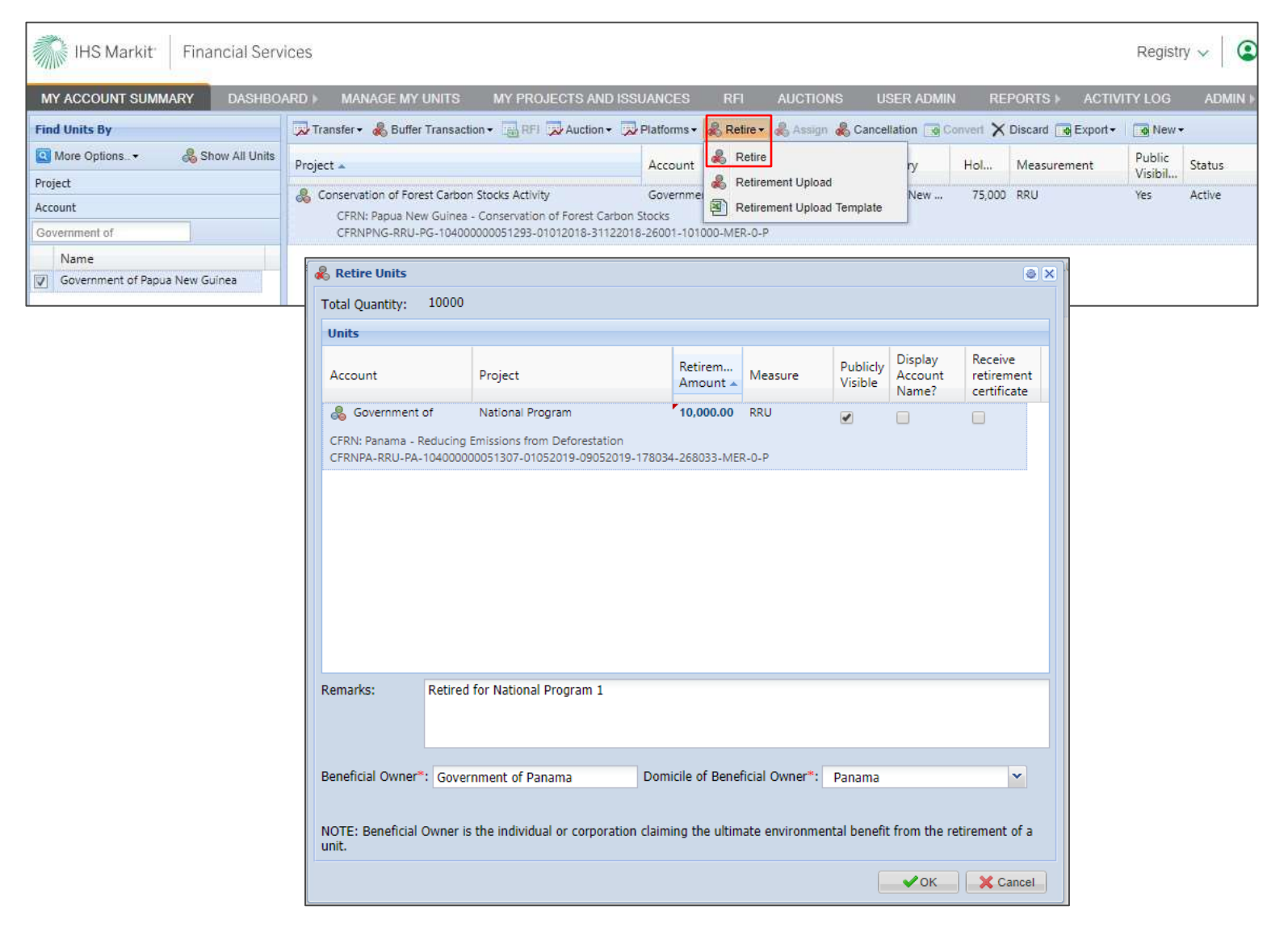

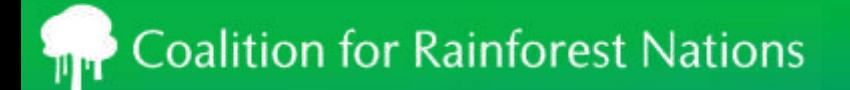

### Core components of the REDD.plus Registry

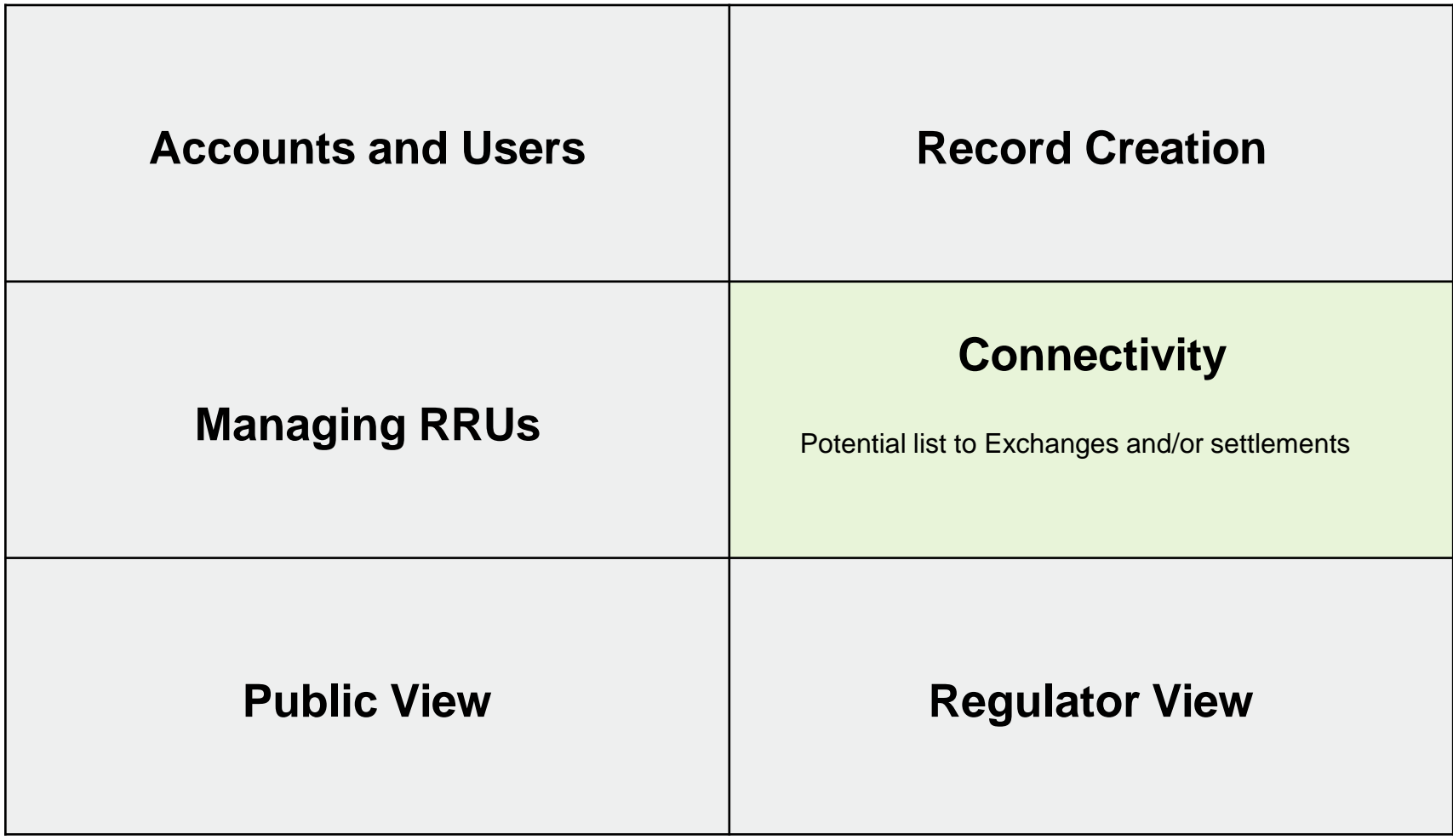

### List to Exchange

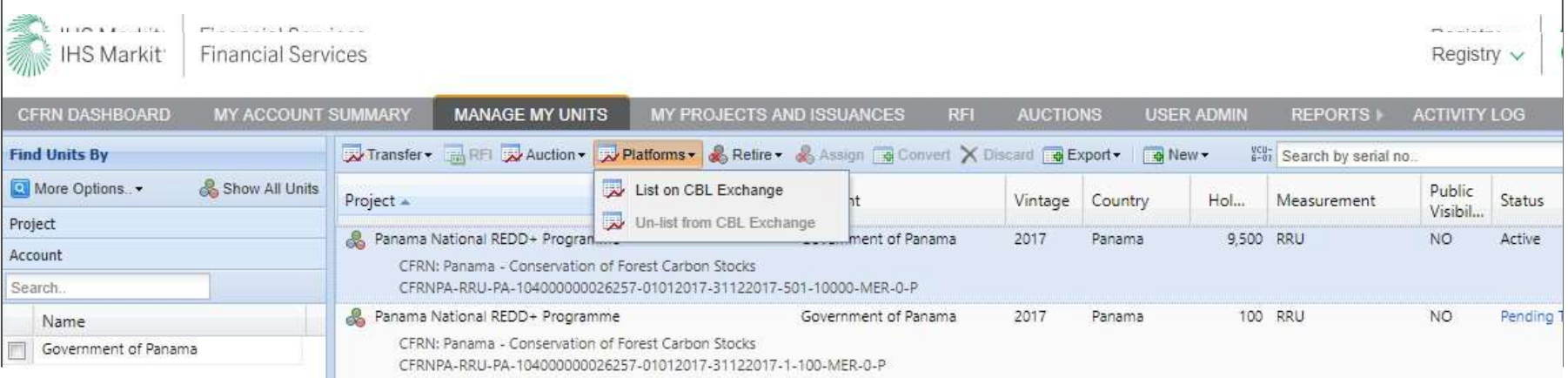

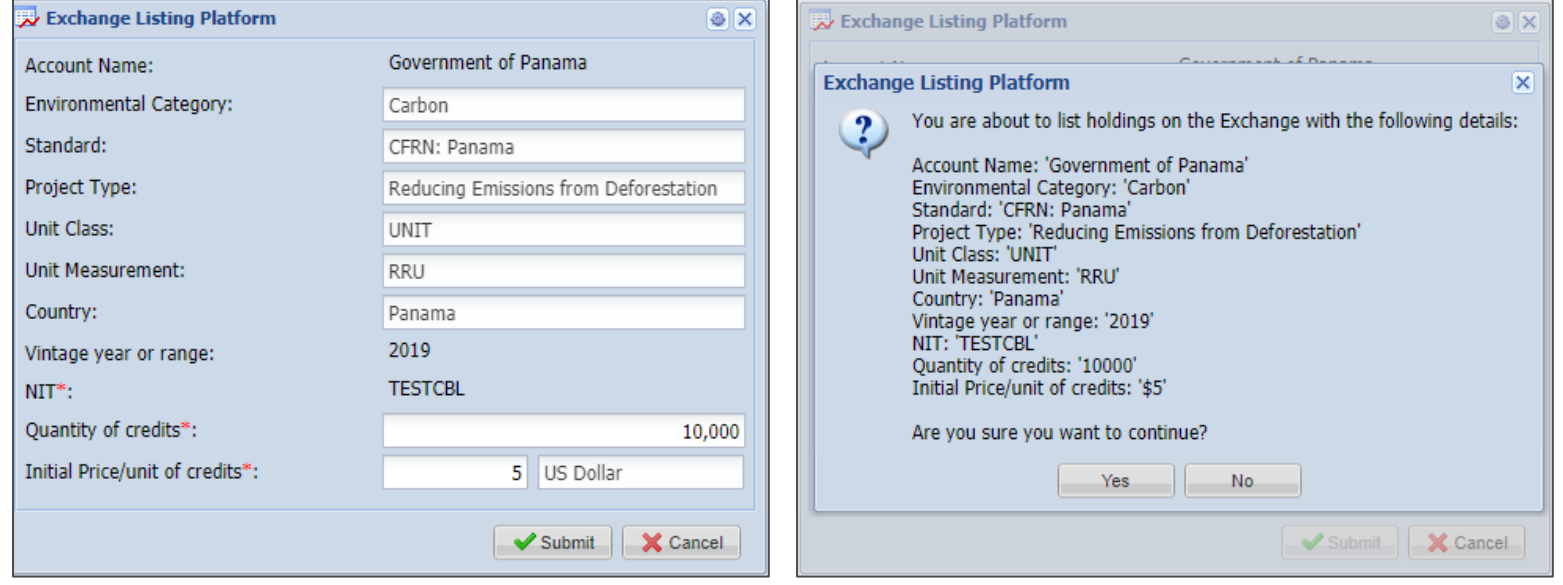

### Un-list from Exchange

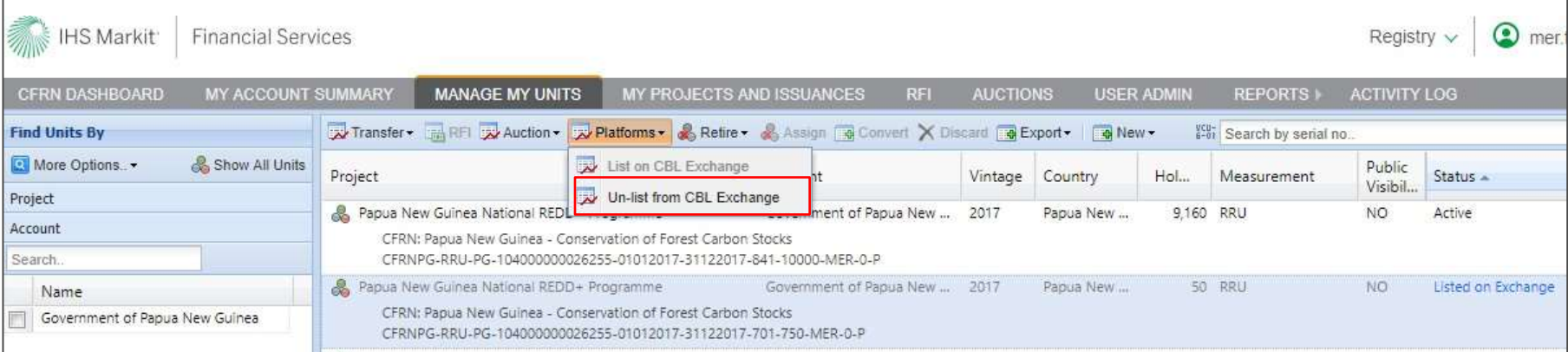

#### • Credits that are unlisted from the Exchange will be re-listed in your account as Active.

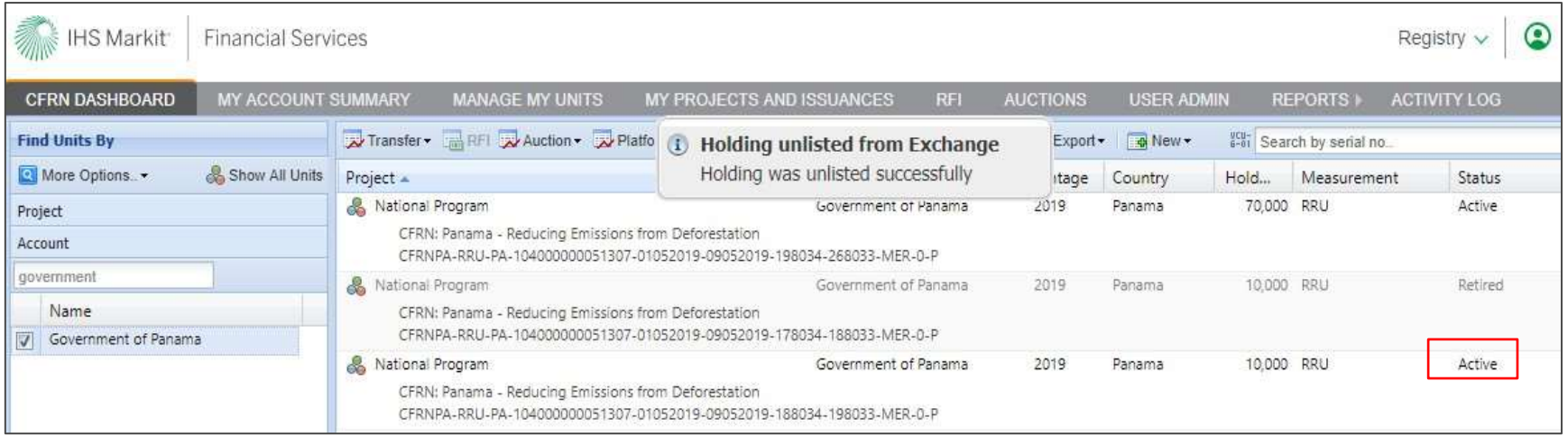

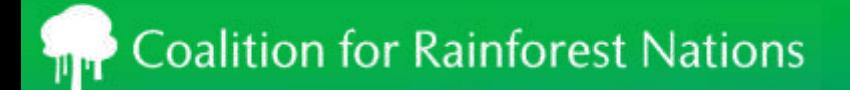

### Core components of the REDD.plus Registry

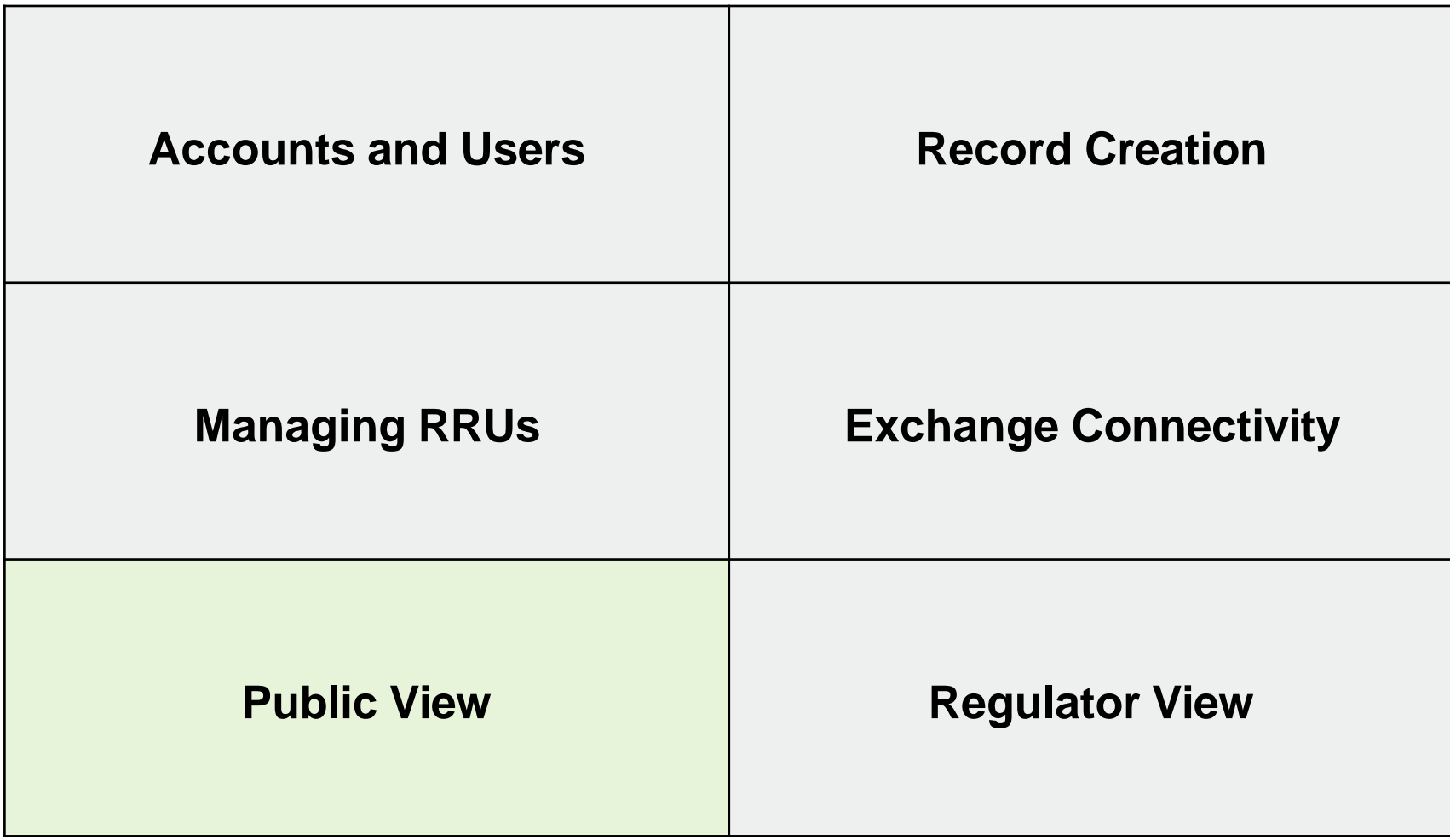

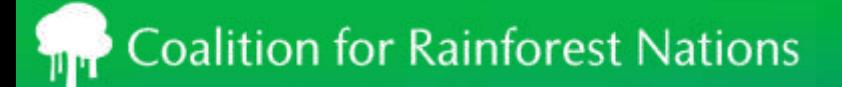

### Public View: Information reconciled with UNFCCC Reporting

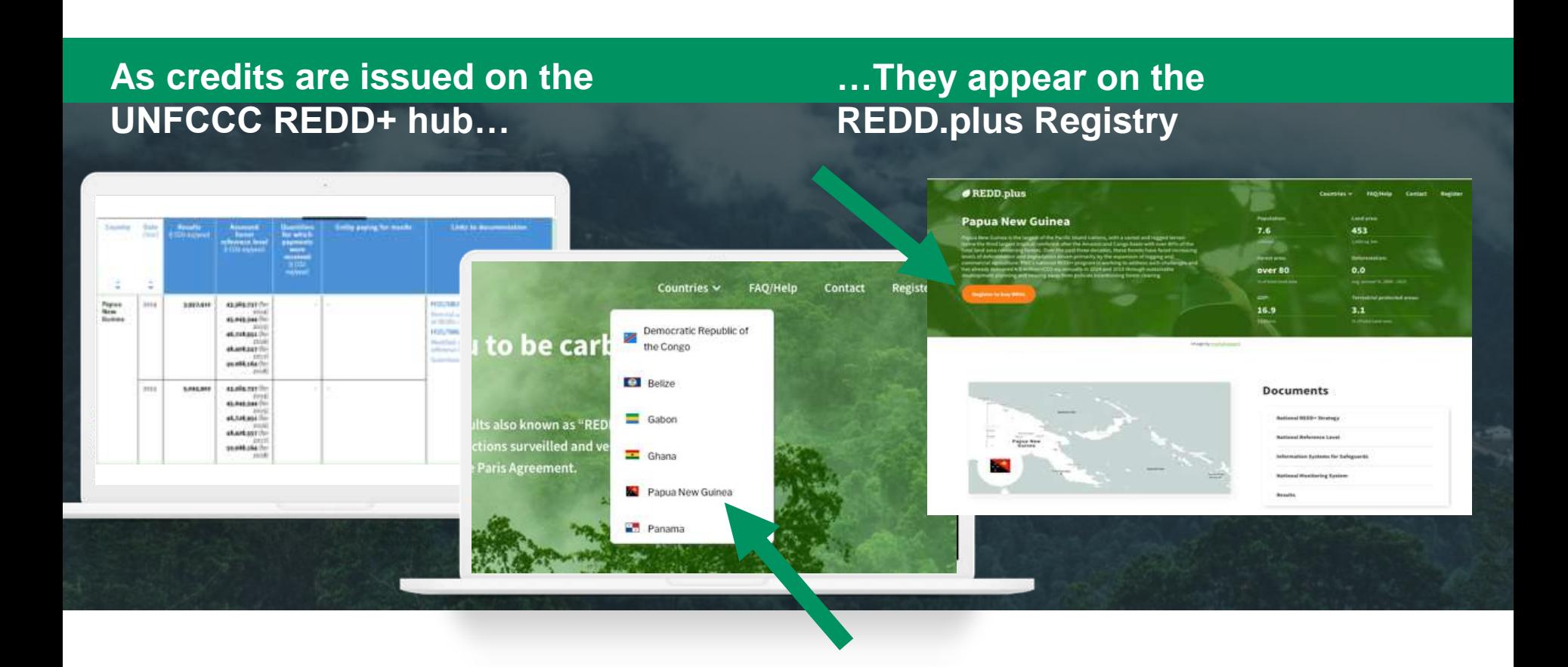

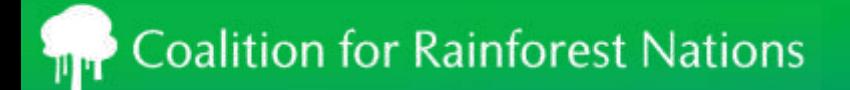

### Core components of the REDD.plus Registry

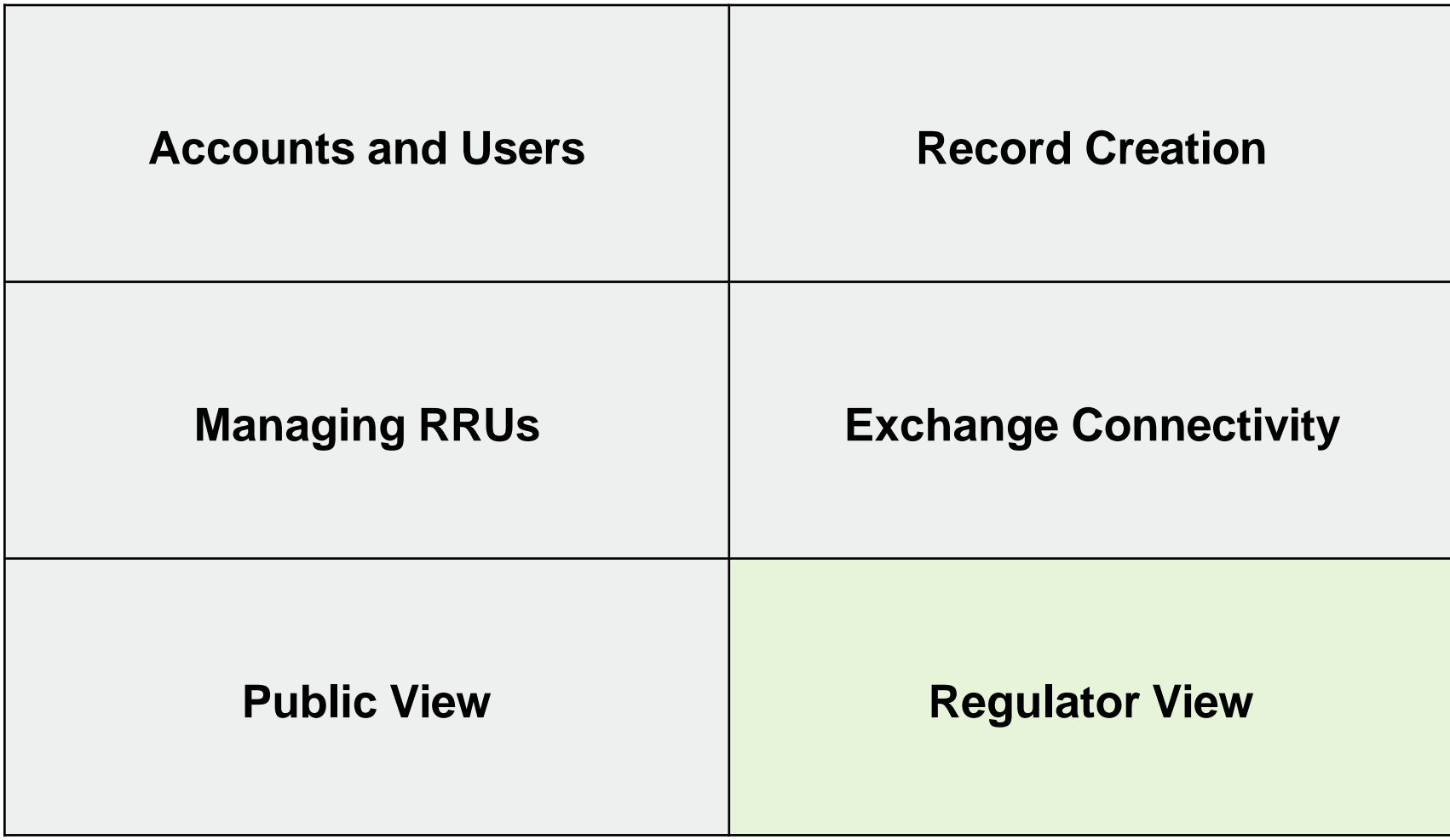

### Regulator View

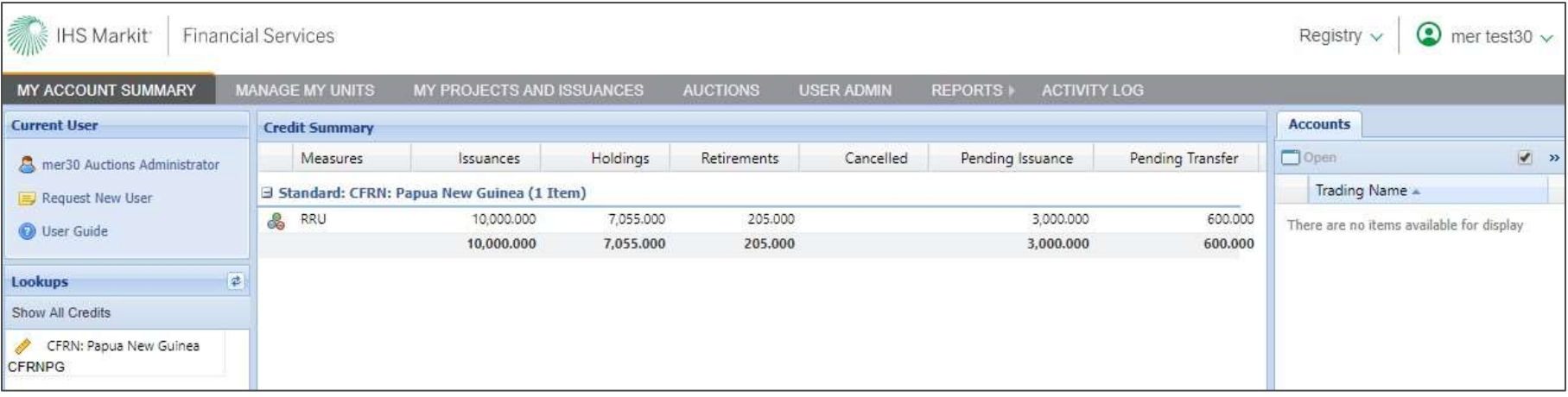

Regulators are able to view all the country's accounts and activity.

# **Thank You!**

For more info, please contact: @cfrn.org

@CfRN\_org

**The Coalition for Rainforest Nations** 

Coalition for Rainforest Nations  $\rightarrow$  YouTube

[https://www.rainforestcoalition.org](https://www.rainforestcoalition.org/)

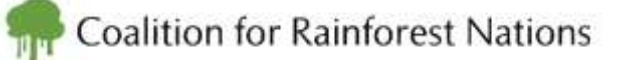

**CfRN is confident that the redd.plus registry satisfies the stipulation of section VI. Recording and tracking of Decision 2/CMA3, particularly with Annex Tables 1, 2, and 3 of Guidance on cooperative approaches referred to in Article 6, paragraph 2, of the Paris Agreement and in Decision 2/CMA.3**